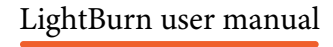

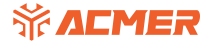

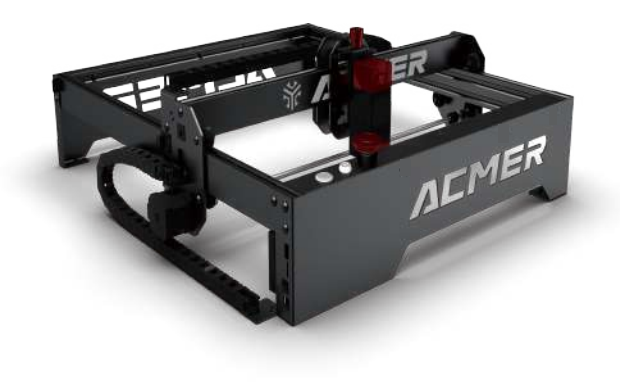

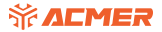

## Dear Customer,

 If you have any issues/questions regarding the contents in the kit, please fill out a Service Ticket on our Support page.

 Thank you for purchasing ACMER Laser Engraving Cutting Machine. We are dedicated to producing low-price, high-quality Laser Engraving Cutting Machine and hope you have as much fun using it as we did create it.

 If you have any issues/questions regarding the contents in the kit, please fill out a Service Ticket on our Support page creating a Service Ticket will serve as your official request for ACMERsupport. Our Customer Support Team will contact you within 48 hours.

## **CONTENTS**

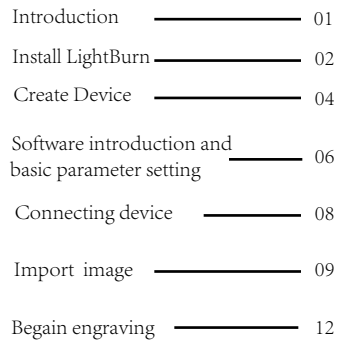

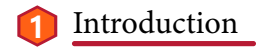

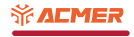

 First of all, lightburn is a third-party software.Because its functions are relatively complete and suitable for most laser engraving machinesin the market, we recommend you to use this software.

 Secondly, lightburn gives new users a 30 day trial period. If you need to use it continuously, you need to pay for it.

 Lastly, if you encounter any problems in using lightburn, you can get technical support from our community.

https://www.facebook.com/groups/636514078064476/

Tips: Before you use lightburn to operate the engraving machine, please ensure that your computer has installed the CH340 driver. If not, please install the driver according to the instructions on page 16 of the manual.

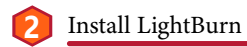

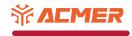

## 2.1 Obtain the LightBurn software installation package

2.1.1 Get the software installation package from the official website https://lightburnsoftware.com/pages/ trial-version-try-before-you-buy Download & Trial - Try before you buy

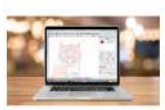

The science are provided lability. Their second a company selling here application for exception, the for exclusively art the color condition and severing books and around in

Pouce leaders are part to be lost contract to be seek to consider the most information and a series of the time that period with an end proper these speed bings on and head for . Since the full design to mean to be an increas-

The dealership is active to a term development in a preventy and contact or at the matters and contact on turns to has added for a purchase real more deal. By botter form and find areas from

Reserve the attractor, the facts source of Option as record into the search of the Attractor record information and to not business.

### "So lotte lakes will let you downsat the different institute of Listings IV 200

Statute 10 KL 6 mm interest of his army

Sicilianas Linked Attrentive Linked Symmetry, 742 st the version suitable for the version suitable for the state of  $\frac{1}{2}$ 

Fax are well a defined at a document of caption, as if or a wide contractor extent in the space mount. The set is an white cargo extreme of latitude announced in user this and into

2.1.2Get the software installation package<br>from the official website

 The attached memory card has a pre downloaded installation package. The version may lag. You can manually update to the latest version after installation.

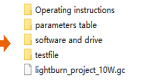

Mar drive Win drive **MAGRATION** LightBurn-v1.1.04.exe

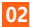

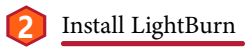

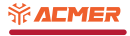

### 2.2 installation

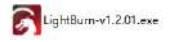

Double click the install program to install the software,This version is not necessarily the latest version.

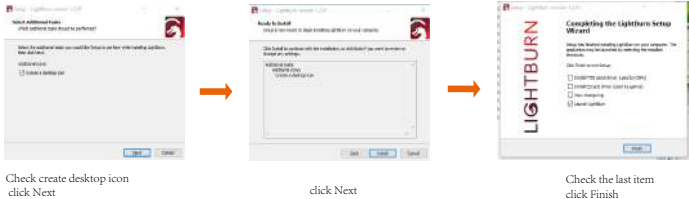

click Finish

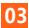

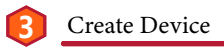

## 3.1 creat device

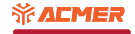

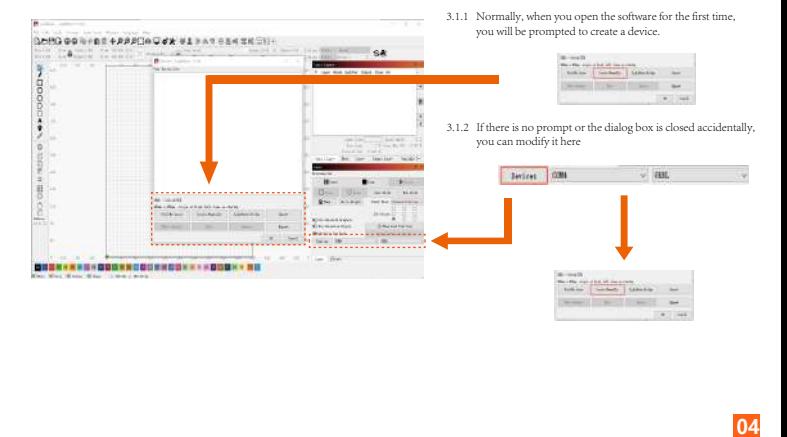

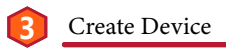

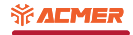

## 3.2 creat device

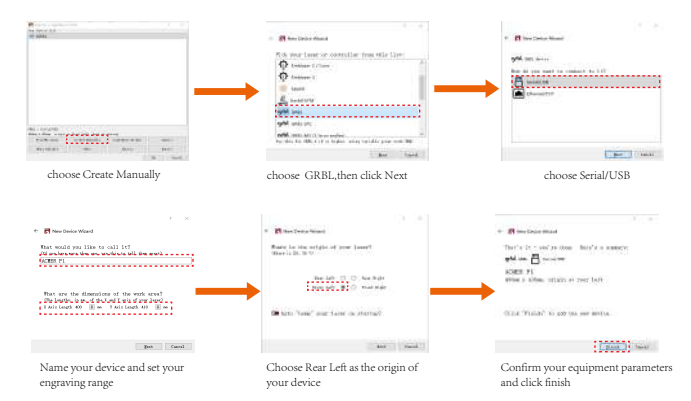

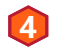

# 4. Software introduction and basic parameter setting

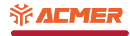

## 4.1 Software introduction

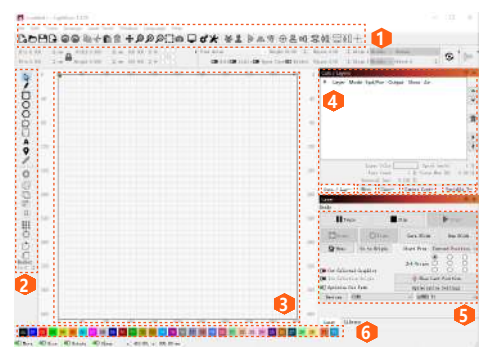

**160**<br> **1606**<br> **1606**<br> **1606**<br> **1606**<br> **1606**<br> **1606**<br> **1606**<br> **1606**<br> **1606** 1. Function bar: Here you can open or save the software, adjust the parameters of the software, including the language, and the basic parameter settings of your device.

2.Drawing tool bar: Here, you can use the graphics tools of the software to create the graphics or text you want.

3. Image display area: Place the picture or figure you want to engrave in this area, and the area size corresponds to the actual engraving range of your device.

4.Machine status bar: There are many windows in this area. You can see the real-time instructions of the machine operation, the basic parameters and line layers of the graphics you want to carve, etc.

**5.Online operation bar:** In this area, you can operate your machine online, such as starting or stopping engraving, predicting engraving borders, etc

6.Line layer bar: Select different line layers for your graphics to adjust different parameters

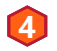

## 4. Software introduction and basic parameter setting

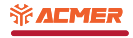

## 4.2 basic parameter setting

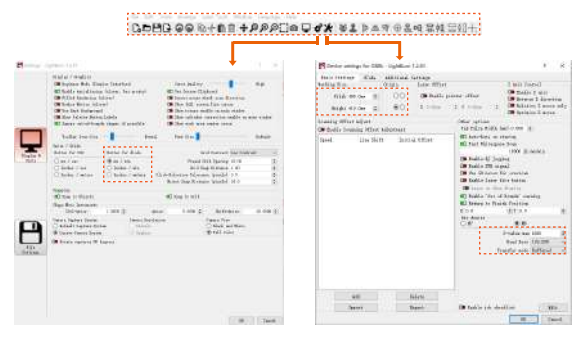

**Punctin bar**: The parameters of these two items can be set as shown in the figure, and can be adjusted according to special needs.<br>It should be noted that the parameters in the dashed box cannot be changed.<br>**\_\_\_\_\_\_\_\_\_\_\_\_\_** It should be noted that the parameters in the dashed box cannot be changed.

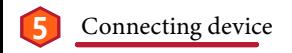

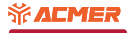

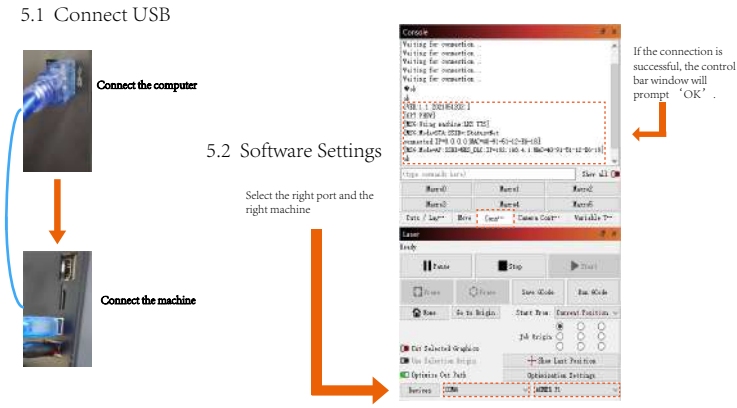

The Before connecting the machine, please confirm that your computer has installed the CH340 driver. If not, please install the driver according to the operating instructions in the manual. Confirm that your bit rate is 11 Confirm that the port is not occupied.

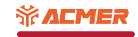

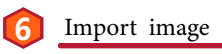

## 6.1 Load image

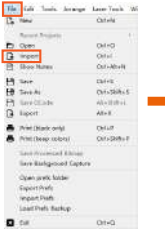

to load your picture.

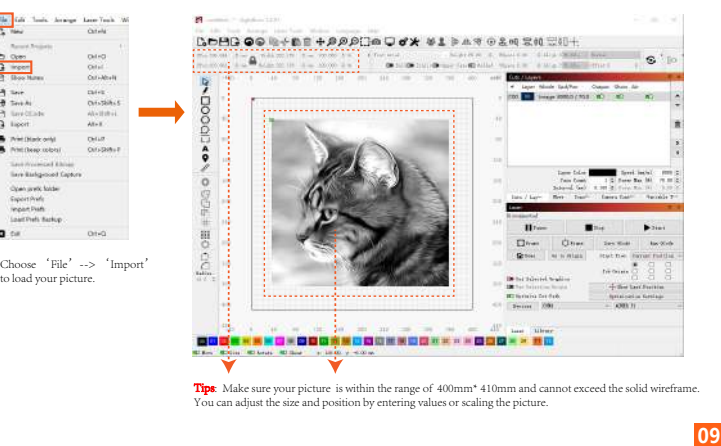

**Tips:** Make sure your picture is within the range of 400mm<sup>\*</sup> 410mm and cannot exceed the solid wireframe. You can adjust the size and position by entering values or scaling the picture.

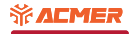

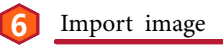

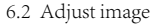

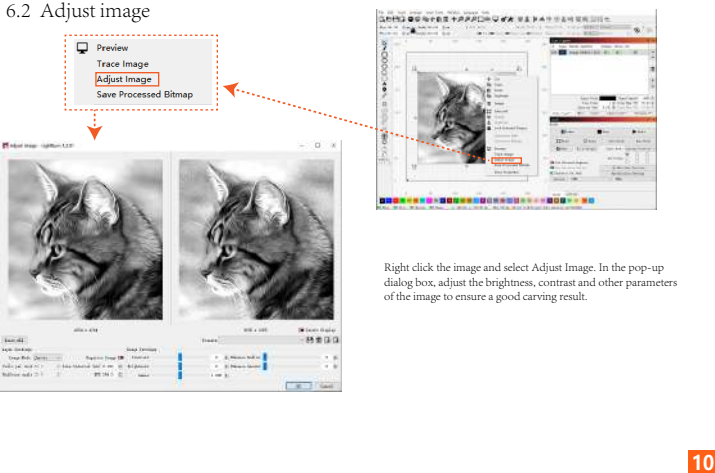

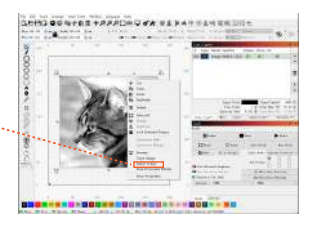

Right click the image and select Adjust Image. In the pop-up dialog box, adjust the brightness, contrast and other parameters of the image to ensure a good carving result.

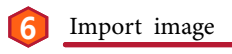

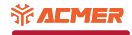

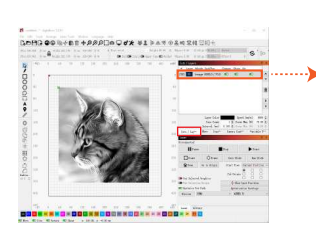

Double click the image line layer in the line'cuts/layers' window, and adjust the corresponding parameters in the order shown in the figure in the pop-up dialog box.

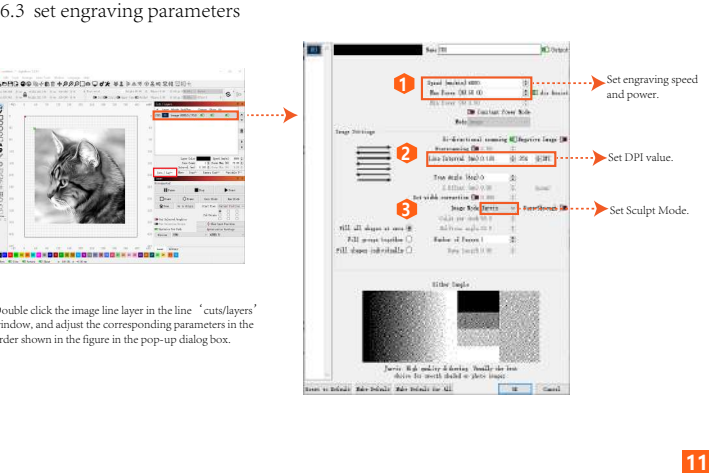

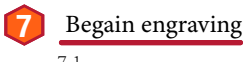

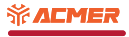

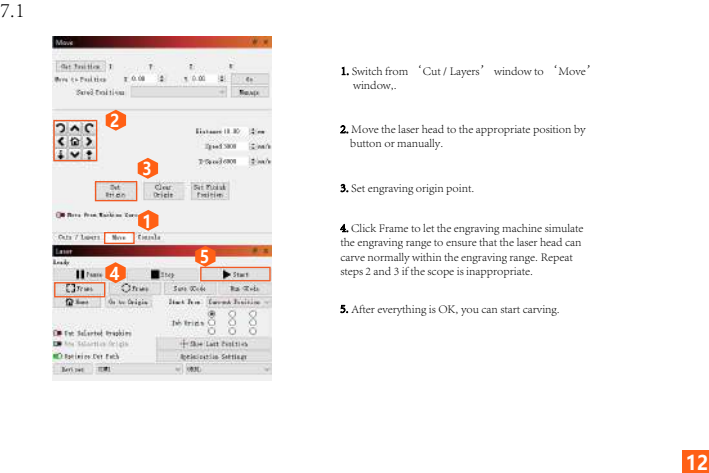

- 1. Switch from 'Cut / Layers' window to 'Move' window,.
- 2. Move the laser head to the appropriate position by button or manually.
- 3. Set engraving origin point.

4. Click Frame to let the engraving machine simulate the engraving range to ensure that the laser head can carve normally within the engraving range. Repeat

5. After everything is OK, you can start carving.